### **Toevoegen tax-on-web**

#### <https://www.csam.be/nl/beheer-mandaten.html>

**Kies voor 'beheer mijn fiscale mandaten'** 

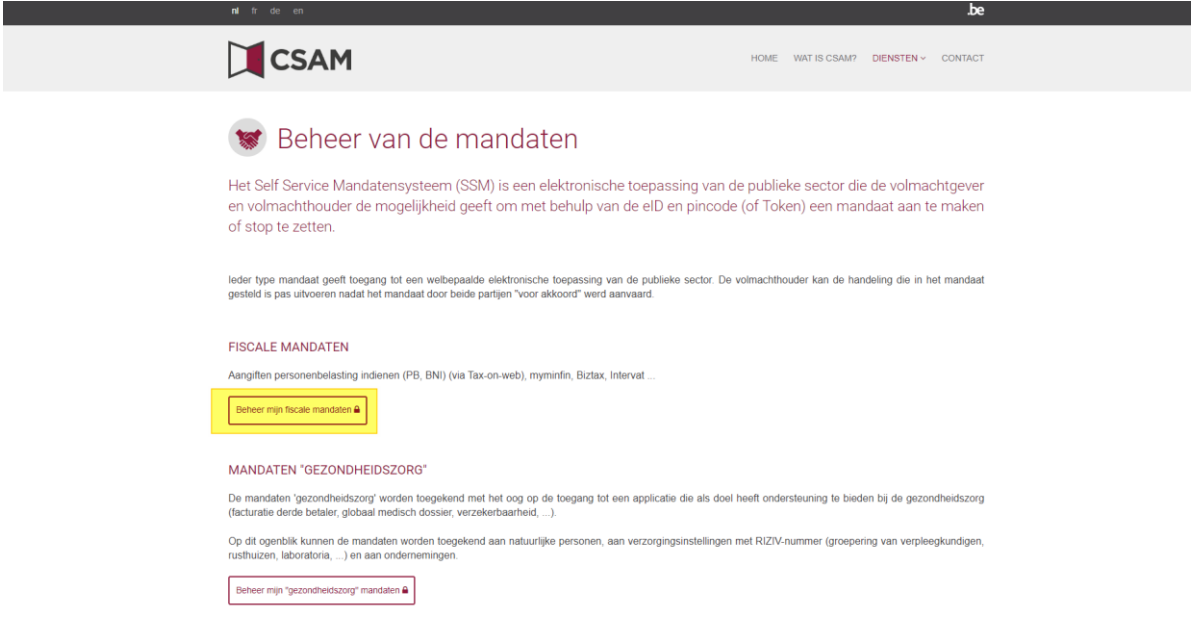

**Daarna kan u zich aanmelden** 

- **Ofwel met eID card reader (pincode nodig ID-kaart)**
- **Ofwel met de itsme app (op uw gsm)**

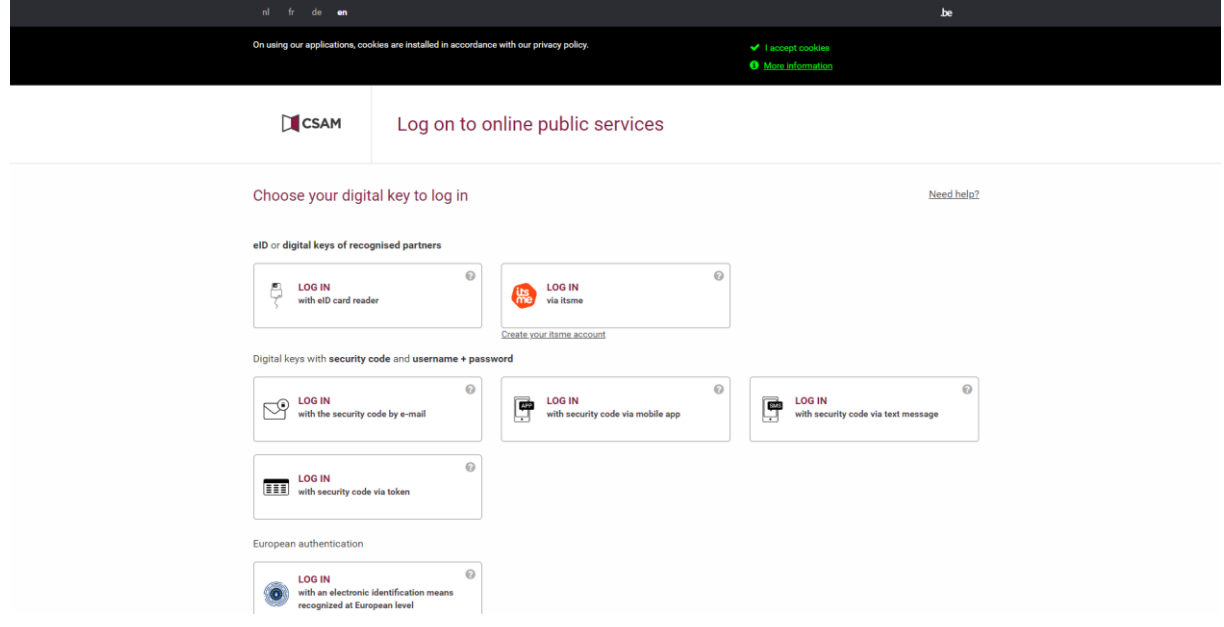

#### **Daarna logt u in 'in your own name'**

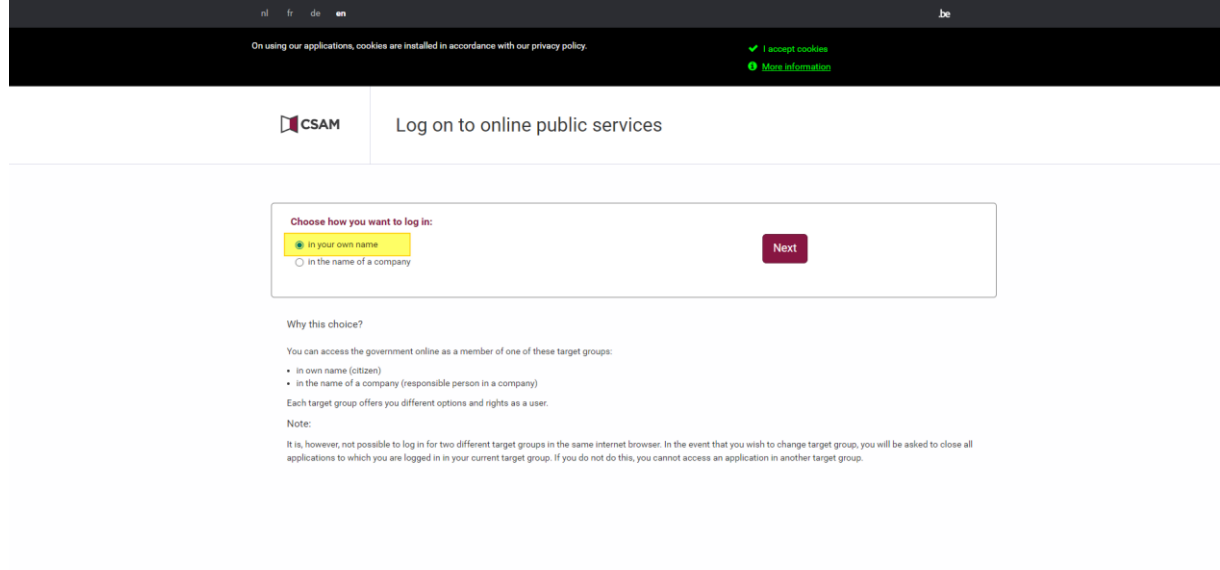

## **Daarna klikt u bij uw mandaten op 'aanmaken'**

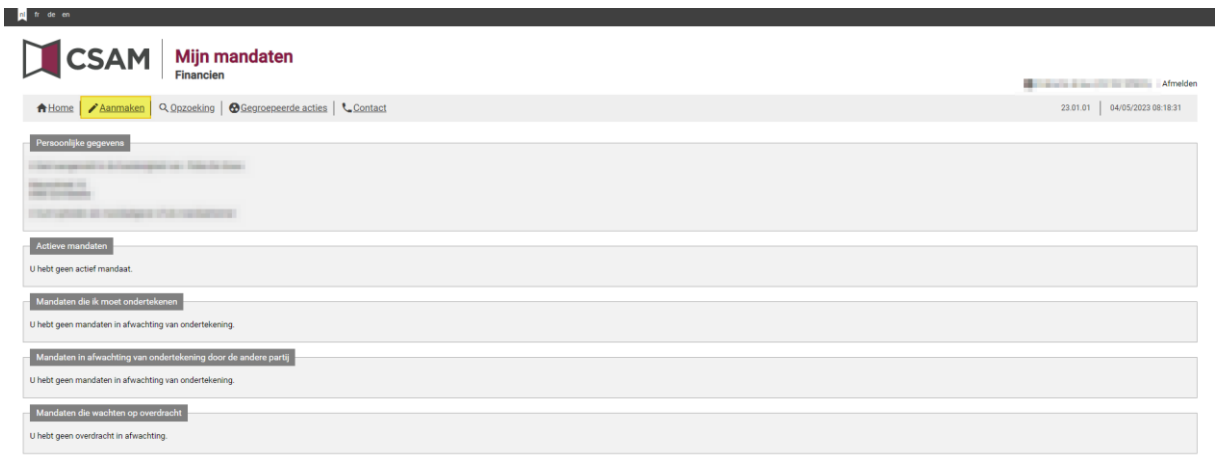

C 2016 SPF Finances

**Daarna vinkt u de opties 'Tax-on-web PB' & de optie 'MYMINFIN' aan** 

**Daarna duidt u de optie 'Mandaatgever' aan en klikt u bij mandaatnemer op 'opzoeken'** 

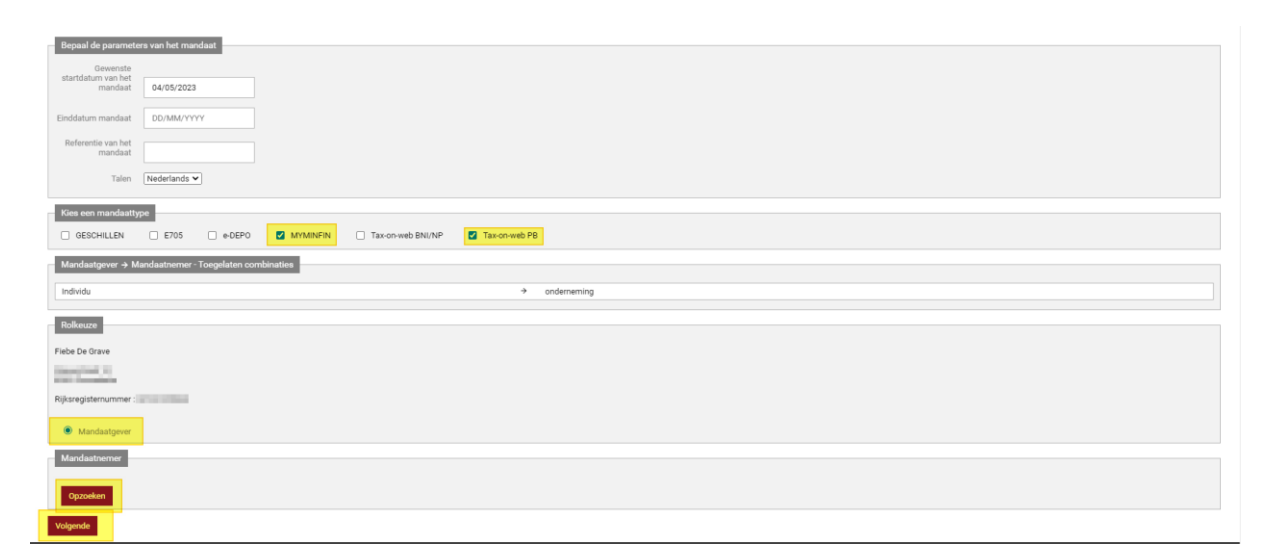

**Daarna vult u in het vak ondernemingsnummer het volgende in :** 

# **0788.401.350**

**Daarna klikt u op 'opzoeken'.**

**Daarna klikt u indien de referenties van het kantoor correct zijn, op de knop 'valideren'.**

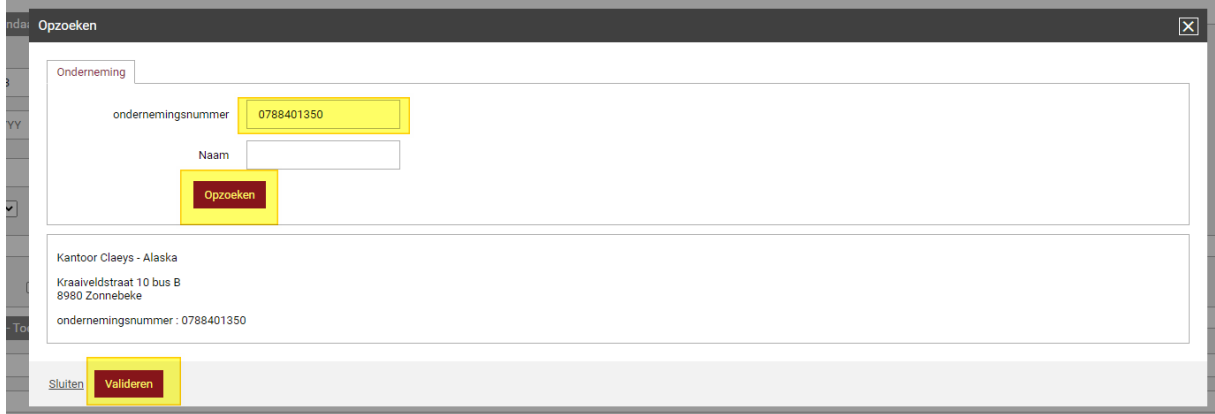

**Daarna kan u op de volgende pagina links onderaan op 'volgende' klikken.** 

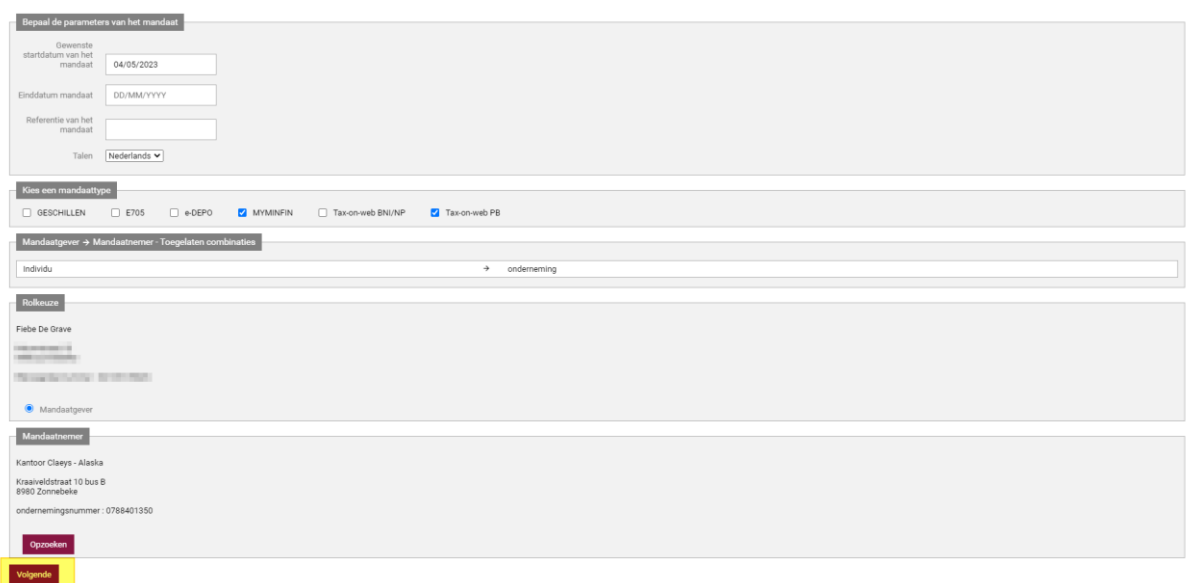

**Dan komt u op de volgende pagina, belangrijk is om naar onder te scrollen en het vinkje 'ik heb de voorwaarden gelezen en ga ermee akkoord' aan te vinken.**

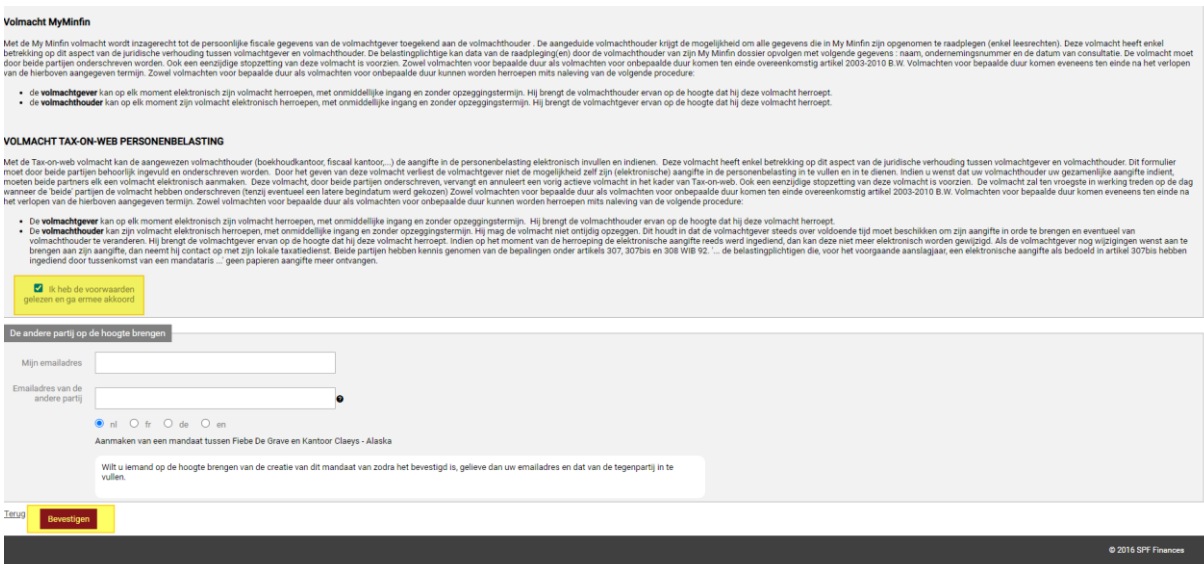

**Dan dient u als laatste nog links onderaan de webpagina op 'bevestigen' te klikken.** 

**Nu zou alles in orde moeten zijn. Bedankt om de volmachten in orde te brengen!**